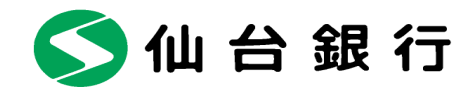

平成 28 年 12 月 28 日

お客さま 各位

仙台市青葉区一番町二丁目1番1号 株式会社 仙 台 銀 行

# ワンタイムパスワードの利用促進について

最近、パソコンに通知したメール通知パスワードが盗み取られ不正送金被害に遭う事例が全国的に発生して おります。インターネットバンキングをより安全にご利用いただくためワンタイムパスワード(無料)とセレ クトEメールサービスのご利用をお勧めします。

記

## 1. ワンタイムパスワードとは

1 分毎に更新される使い捨てのパスワードで、利用者は携帯電話・スマートフォンからワンタイムパスワード を取得し、取得した使い捨てのパスワードを使用することにより、不正送金被害の防止を強化することがで きます。

## 2. ワンタイムパスワードの設定について

・パソコンからインターネットバンキングへログインし、メニューボタンの「各種お申込・手続き」から「ワンタイ ムパスワード申請メニュー」、「トークン発行」と進みます。

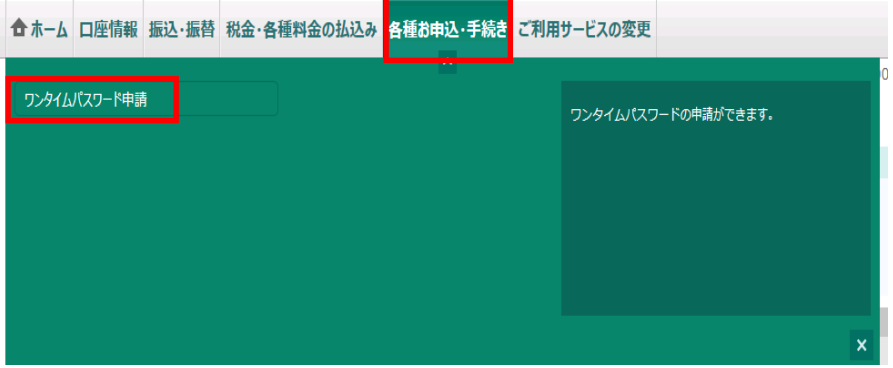

・携帯電話・スマートフォンで「ワンタイムパスワードアプリ」をダウンロードします。ダウンロード後、ワンタイ ムパスワードを利用してインターネットバンキングにログインします。

※ワンタイムパスワード設定の詳細については、当行ホームページをご覧いただくか、下記サポートセン ターにお問合せください。

#### 3. ご使用の機種でワンタイムパスワードをご利用いただけない場合について

ご使用の携帯電話やスマートフォンで「ワンタイムパスワードアプリ」をご利用いただけない場合があります。 この場合は「メール通知パスワード」をご利用いただくことになりますが、ウィルスによるパスワード等の漏え い防止のため「メール通知パスワード」の通知先をパソコンではなく、携帯電話かスマートフォンに通知する 他、セレクトEメールサービスのご利用をお勧めします。

#### 4. セレクトEメールサービスのご利用について

セレクトEメールサービスを利用することで最大 3 つ(パソコン、携帯電話、スマートフォン)まで E メールアド レスが登録可能です。第三者による不正使用の検知率も高まりますので、是非ご利用ください。 セレクトEメールサービスの設定方法は、以下をご覧ください。

① インターネットバンキングにログインし、サービスメニューの「ご利用サービスの変更」から「セレクトEメー ルサービス」を選択してください。

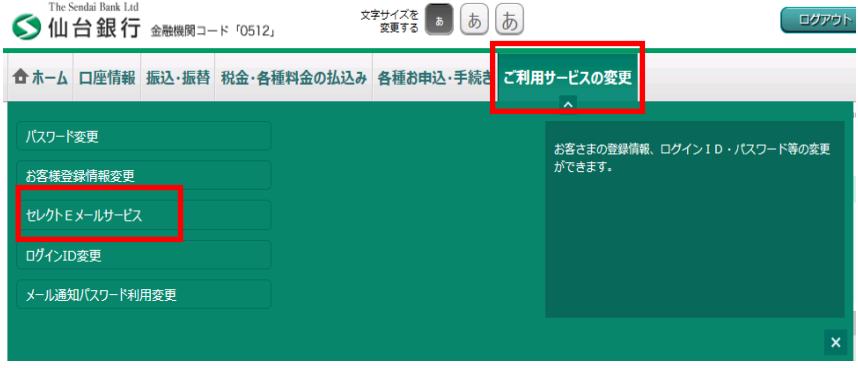

② セレクトEメールサービスメニュー画面から「セレクトEメールサービス利用変更」のボタンをクリックして

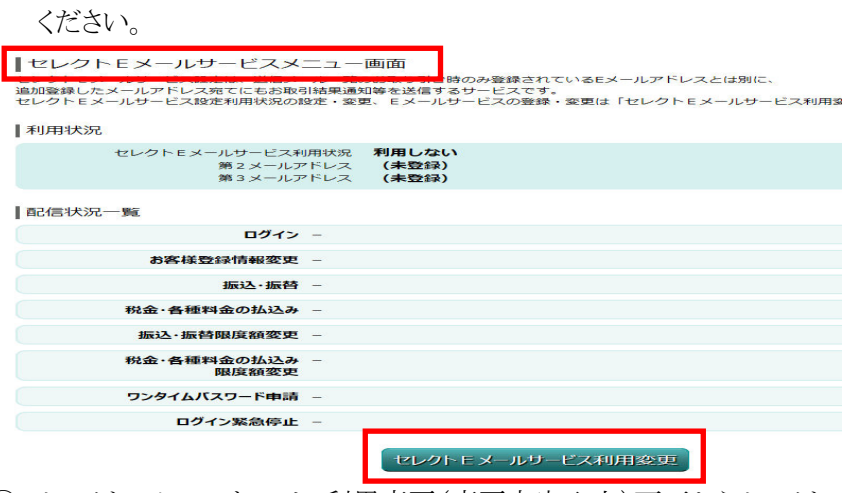

③ セレクトEメールサービス利用変更(変更内容入力)画面からセレクトEメールを「利用する」に変更し、 追加する E メールアドレスを入力のうえ、画面下部の「セレクトEメールサービス利用の変更確認画面 へ」ボタンをクリックしてください。

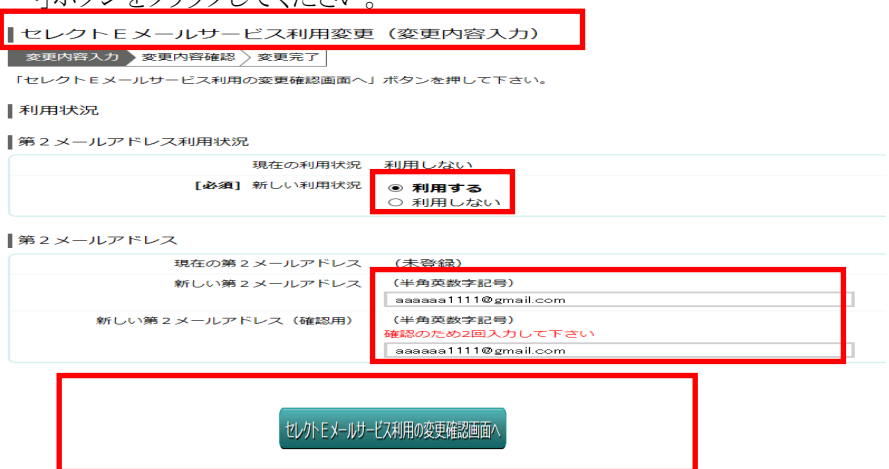

④ E メールアドレスを確認後、確認用パスワードを入力し「変更を確定する」ボタンをクリックしてください。

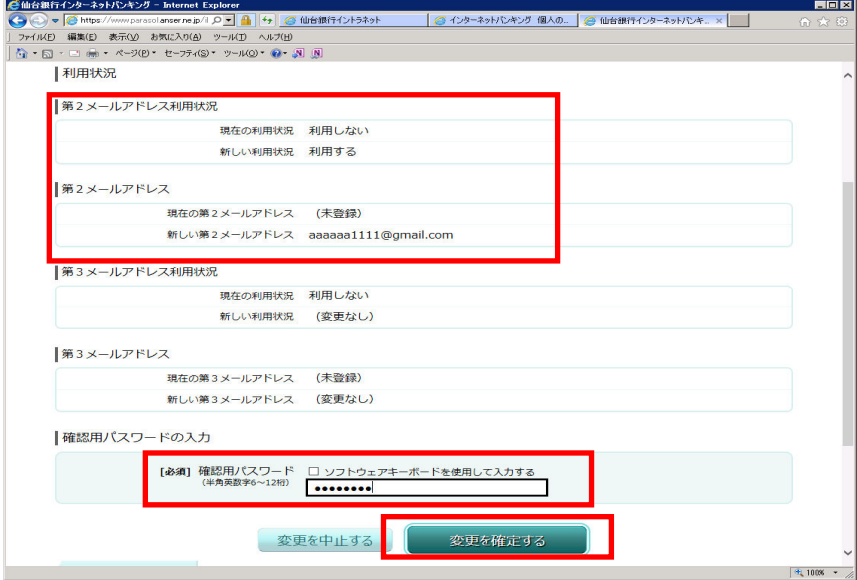

⑤ これでセレクト E メールサービスの登録は完了です。

なお、セレクト E メールサービスはワンタイムパスワードと組み合わせてご利用いただけます。

⑥ 今後、インターネットバンキングにログインされますと以下のメールがセレクトEメールサービスの登録先 に送信されます。

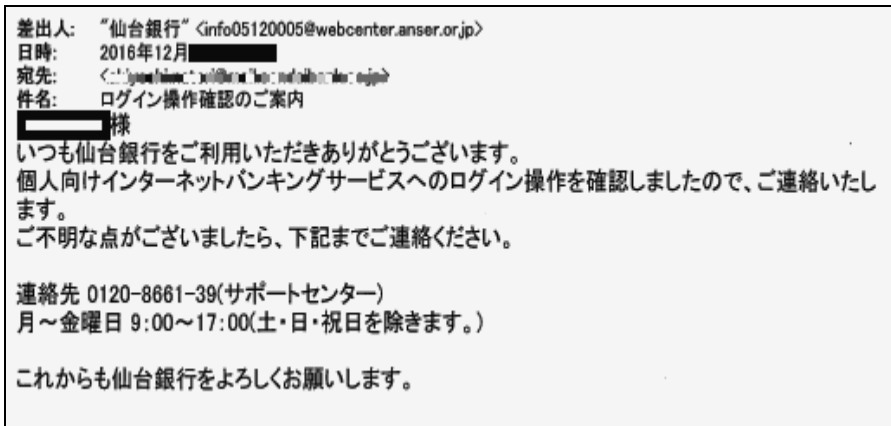

※身に覚えのないメールやお取引があった場合は必ず、以下のお問合せ先に至急ご連絡ください。

## 5. セキュリティ対策ソフト (Phishwall プレミアム (無料)) のご利用について

パソコンのウィルス感染により、不正なポップアップ画面を表示させ、ID やパスワードなどを盗み 取る犯罪に効果がある「PhishWall(フィッシュウォール)プレミアム」を是非ご利用ください。

以 上

【本件に関する問合せ先】 仙台銀行サポートセンター TEL 0120-8661-39 (受付時間) 月~金曜日 9:00~17:00 (土・日・祝日を除く)